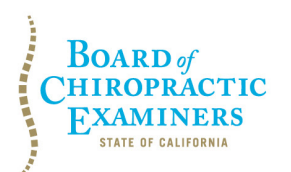

 **BUSINESS, CONSUMER SERVICES AND HOUSING AGENCY • GAVIN NEWSOM, GOVERNOR 1625 N. Market Boulevard, Suite N-327, Sacramento, CA 95834 P (916) 263-5355 | Toll-Free (866) 543-1311 | F (916) 327-0039 |<www.chiro.ca.gov> DEPARTMENT OF CONSUMER AFFAIRS • CALIFORNIA BOARD OF CHIROPRACTIC EXAMINERS** 

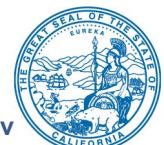

## **ENFORCEMENT COMMITTEE MEETING NOTICE OF TELECONFERENCE**

 December 3, 2021 9:00 a.m. to 11:00 a.m. (or until completion of business)

Pursuant to the statutory provisions of Government Code section 11133, neither a public location nor teleconference locations are provided. To access the Webex event, attendees will need to click the following link and enter their first name, last name, email, and the event password listed below:

<https://dca-meetings.webex.com/dca-meetings/j.php?MTID=mc5cceb968371d87fd3ed8acbcaa5a3fe>

If joining using the link above Event number: 2494 536 4873 Event password: BCE12032021

If joining by phone +1-415-655-0001 US Toll Access code: 249 453 64873 Passcode: 22312032

 meeting moderator can identify individuals who wish to make public comment. Public comments will be period. Members of the public will not be permitted to "yield" their allotted time to other members of the **The preferred audio connection is via mobile phone.** The phone number and access code will be provided as part of your connection to the meeting. When signing into the Webex platform, participants may be asked for their name and email address. Participants who choose not to provide their names will be required to provide a unique identifier, such as their initials or another alternative, so that the limited to two minutes per person unless, in the discretion of the Board, circumstances require a shorter public to make comments.

 Webex – access information is provided above. General instructions for using Webex are attached to 1625 N. Market Boulevard, Suite N-327, Sacramento, CA 95834. Providing your request at least five **Important Notices to the Public:** The Board of Chiropractic Examiners will hold this meeting via the agenda. A person who needs a disability-related accommodation or modification to participate in the meeting may make a request by contacting the Board at (916) 263-5355, or e-mailing [chiro.info@dca.ca.gov,](mailto:chiro.info@dca.ca.gov) or sending a written request to the Board of Chiropractic Examiners, (5) business days before the meeting will help to ensure availability of the requested accommodation.

## **AGENDA**

- **1. Call to Order & Establishment of a Quorum**
- **2. Approval of October 16, 2020 Meeting Minutes**
- **3. Review, Discussion, and Possible Action Regarding the Expert Witness Recruitment and Selection Process**

 December 3, 2021 BCE Enforcement Committee Meeting Agenda Page 2

- **4. Review, Discussion, and Possible Action Regarding the Record Keeping Requirements for Chiropractic Patient Records (California Code of Regulations, Title 16, Section 318)**
- **5. Review, Discussion, and Possible Action Regarding Proposed Statutory Language to Amend Business and Professions Code Section 1007, subdivision (c), - Specified Exemptions to the Patient Notification Requirement for Licensees Placed on Probation by the Board**

## **6. Review, Discussion, and Possible Action regarding:**

- A. Consumer Protection Enforcement Initiative (CPEI)
- B. The Board's *Disciplinary Guidelines and Model Disciplinary Orders* and Implementation of the Uniform Standards for Substance Abusing Licensees (California Code of Regulations, Title 16, Section 384)

### **7. Public Comment for Items Not on the Agenda**

*Note: The Committee may not discuss or take action on any matter raised during this public comment section that is not included on this agenda, except to decide whether to place the matter on the agenda of a future meeting (Government Code sections 11125 and 11125.7(a)). Public comment is encouraged; however, if time constraints mandate, comments may be limited at the discretion of the Committee Chair.* 

### **8. Future Agenda Items**

*Note: The Committee may not discuss or take action on any matter raised during this section that is not included on this agenda, except to decide whether to place the matter on the agenda of a future meeting (Government Code section 11125).* 

### **9. Adjournment**

In accordance with Government Code section 11133, no physical location is available for observation and public comment, so please plan to attend the meeting telephonically. Meetings of the Board of Chiropractic Examiners are open to the public except when specifically noticed otherwise in accordance with the Open Meeting Act. Public comments will be taken on agenda items at the time the specific item is raised. The Committee may take action on any item listed on the agenda, unless listed as informational only. All times are approximate and subject to change. Agenda items may be taken out of order to accommodate speakers and to maintain a quorum. The meeting may be cancelled without notice. For verification of the meeting, call (916) 263-5355 or access the Board's Web Site at [www.chiro.ca.gov.](http://www.chiro.ca.gov/)

 [chiro.info@dca.ca.gov](mailto:chiro.info@dca.ca.gov), or sending a written request to the Board of Chiropractic Examiners, A person who needs a disability-related accommodation or modification to participate in the meeting may make a request by contacting the Board at (916) 263-5355, or e-mailing 1625 N. Market Boulevard, Suite N-327, Sacramento, CA 95834. Providing your request at least five (5) business days before the meeting will help to ensure availability of the requested accommodation.

# Webex QuickStart **Getting Connected**

### **If joining using the meeting link**

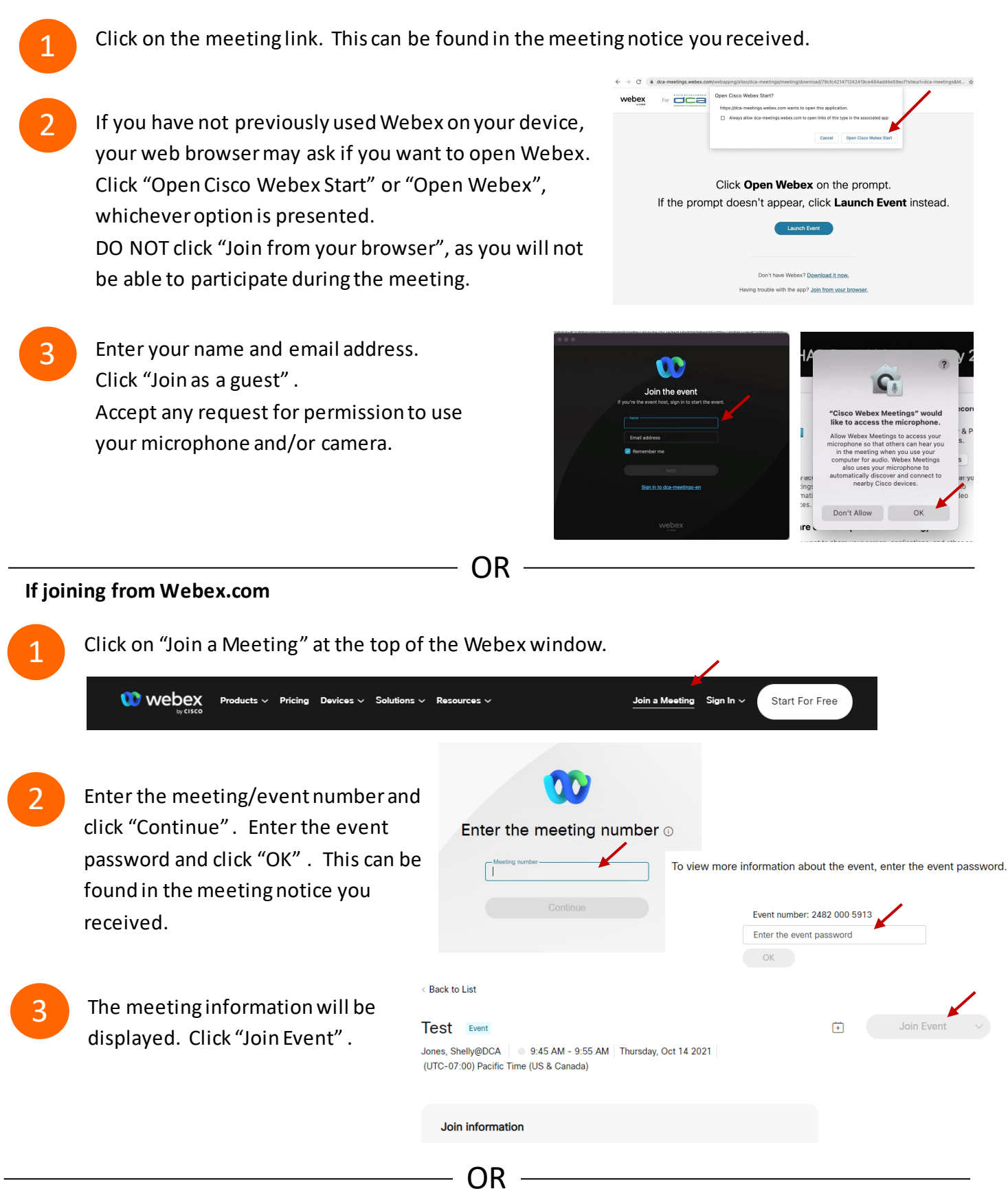

#### **Connect via telephone:**

 You may also join the meeting by calling in using the phone number, access code, and passcode provided in the meeting notice.

# **Webex QuickStart Audio Audio Audio Audio Audio Audio Audio Audio Audio Audio Audio Audio Audio Audio Audio Audio**

### **Microphone**

 Microphone control (mute/unmute button) is located on the command row.

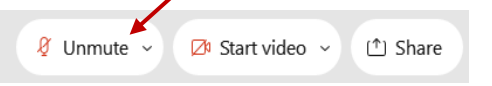

![](_page_3_Picture_4.jpeg)

Green microphone = Unmuted: People in the meeting can hear you.

Red microphone = Muted: No one in the meeting can hear you.

 *Note: Only panelists can mute/unmute their own microphones. Attendees will remain muted unless the moderator enables their ability to unmute their microphone by clicking on "Unmute Me". microphone at which time the attendee will be provided the* 

## **If you cannot hear or be heard**

1

1

2

Click on the bottom facing arrow located on the Mute/Unmute button.

- 2 From the pop-up window, select a different:
	- Microphone option if participants can't hear you.
	- Speaker option if you can't hear participants.

### **If your microphone volume is too low or too high**

- Locate the command row click on the bottom facing arrow located on the Mute/Unmute button.
- From the pop-up window:
	- Click on "Settings…":
	- • Drag the "Input Volume" located under microphone settings to adjust your volume.

### **Audio Connectivity Issues**

 If you are connected by computer or tablet and you have audio issues or no microphone/speakers, you can link your phone through webex. Your phone will then become your audio source during the meeting. Cisco Webex Events **O** Event Info

![](_page_3_Picture_21.jpeg)

- Click on "Audio & Video" from the menu bar.
- 2 Select "Switch Audio" from the drop-down menu.
- Select the "Call In" option and following the 3 directions.

![](_page_3_Picture_25.jpeg)

Mide menu bar  $\wedge$ 

![](_page_3_Picture_26.jpeg)

![](_page_3_Picture_239.jpeg)

![](_page_3_Picture_28.jpeg)

## **Webex QuickStart Web Camera 2008 1999 Web Camera**

#### **Web Camera**

E<sup>3</sup> Stop video  $\sim$ 

 *Only panelists (e.g. staff, board members, presenters) can access the web camera feature.* 

![](_page_4_Picture_4.jpeg)

Green dot in camera = Camera is on: People in the meeting can see you.

Start video

Red dot in camera = Camera is off : No one in the meeting can see you.

### **Virtual Background**

![](_page_4_Picture_9.jpeg)

 To access virtual backgrounds, click on the bottom facing arrow located on the video button.

![](_page_4_Picture_11.jpeg)

Click on "Change Virtual Background".

 From the pop-up window, click on any of the available images to display that image as your virtual 3 background and click "Apply".

![](_page_4_Picture_123.jpeg)

![](_page_4_Picture_15.jpeg)

### **If you cannot be seen**

- Locate the command row click on the bottom facing 1 arrow located on the video button.
- 2 From the pop-up window, select a different camera from the list.

![](_page_4_Picture_124.jpeg)